**Jacques Frisch** 

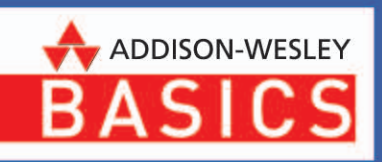

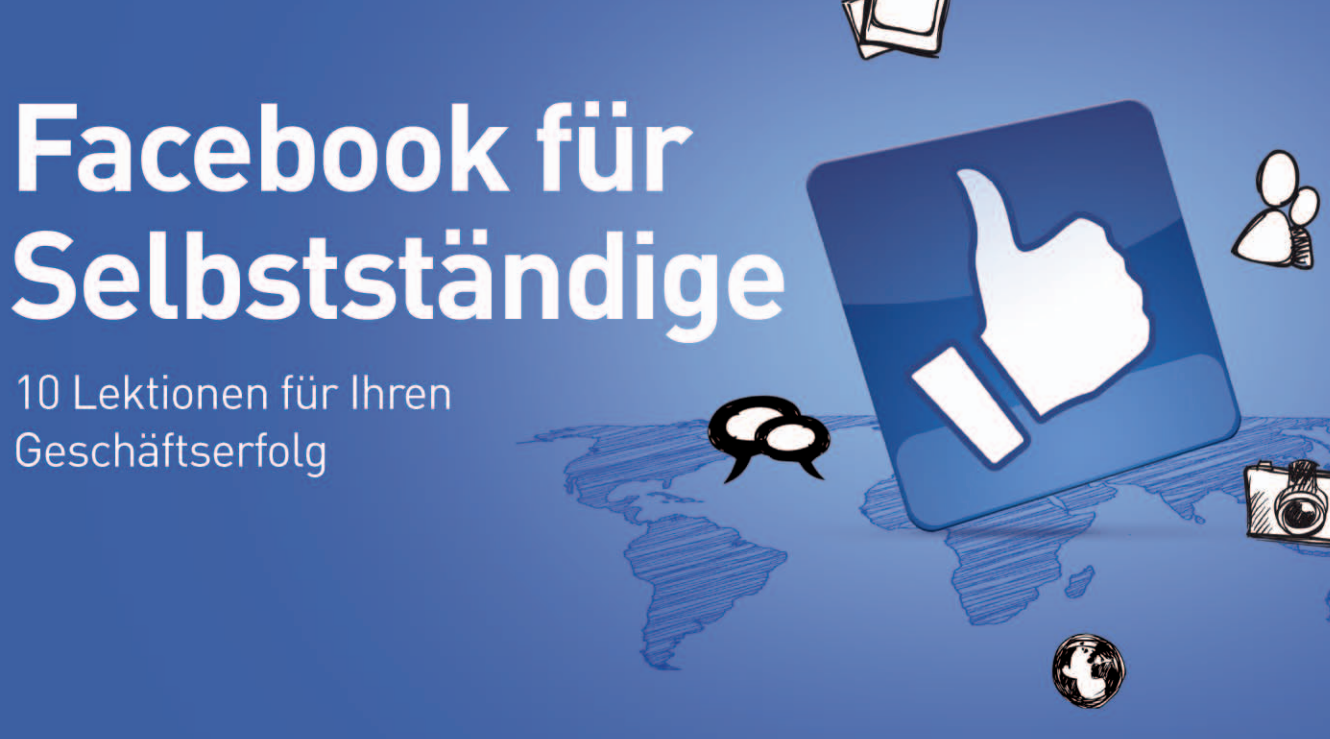

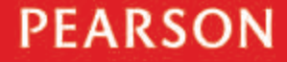

ALWAYS LEARNING

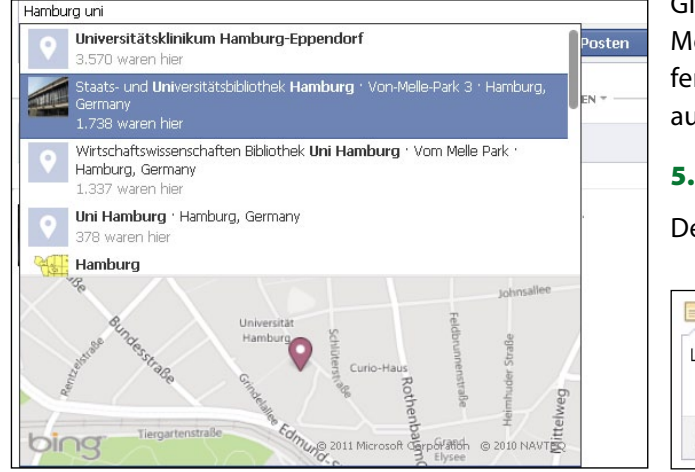

Gleichzeitig erhalten Sie von Facebook in einem Dropdown-Menü Vorschläge, die Ihnen bei Ihrer Ortsbestimmung helfen. Darunter sehen Sie eine von Bing bereitgestellte Karte, auf der Ihr Standort zu sehen ist.

5. Klicken Sie auf den gewünschten *Standort*.

Der Standort wird als Ergänzung in Ihrem Beitrag angezeigt.

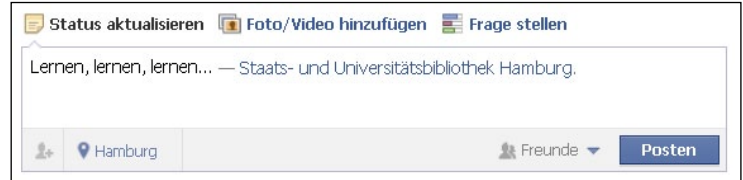

*Abbildung 2.18: Standort hinzugefügt*

6. Klicken Sie auf *Posten*, um den Beitrag zu veröffentlichen.

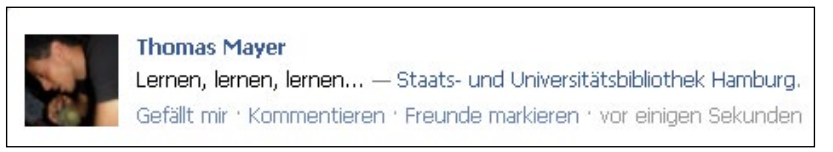

*Abbildung 2.19: Veröffentlichter Beitrag inklusive Standort*

# **Tipp**

Wie können Sie den Standort für Geschäftszwecke nutzen? Egal, ob Sie Facebook von Ihrem Mobiltelefon oder von Ihrem Laptop aus nutzen, wenn Sie geschäftlich unterwegs sind, teilen Sie Ihren Aufenthaltsort Freunden und Geschäftspartnern mit, die Sie als Kontakte in Facebook haben. Auf diese Weise können Sie verschiedene Messages übermitteln, wie z. B: "Ich befinde mich auf der Konferenz", "Ich befinde mich bereits am vereinbarten Treffpunkt", "Ich befinde mich auf einer Geschäftsreise in ..." usw. Mehr Informationen zu der Handy-App von Facebook finden Sie auf **[www.facebook.com/mob](http://www.facebook.com/mobile/)ile/**.

*Abbildung 2.17: Standort auswählen*

# **2.3.2 Orte**

Orte werden auf Facebook als Page dargestellt und sind grundsätzlich öffentlich. Bei Facebook-Orten kann es sich um Orte aller Art handeln, wie etwa Städte, Restaurants, öffentliche Einrichtungen, Büros usw. Manche davon werden offiziell verwaltet, wie z. B. der Facebook-Ort für Berlin ([www.facebook.com/B](http://www.facebook.com/Berlin)erlin) oder London ([www.facebook.com/london.nightlife.minicab.taxibo](http://www.facebook.com/london.nightlife.minicab.taxibooking)oking), d.h., sie wurden von Nutzern manuell erstellt.

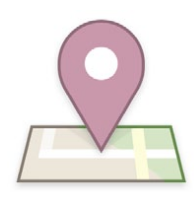

*Abbildung 2.20: Facebook-Pin*

Andere Orte, die automatisch auf Facebook gelistet sind, werden durch **Wikipedia**-Einträge ebenfalls in Page-Form dargestellt, wie z. B. Bremen ([www.facebook.](http://www.facebook.com/pages/Bremen-Germany/115221125158582) [com/pages/Bremen-Germany/11522112515](http://www.facebook.com/pages/Bremen-Germany/115221125158582)8582).

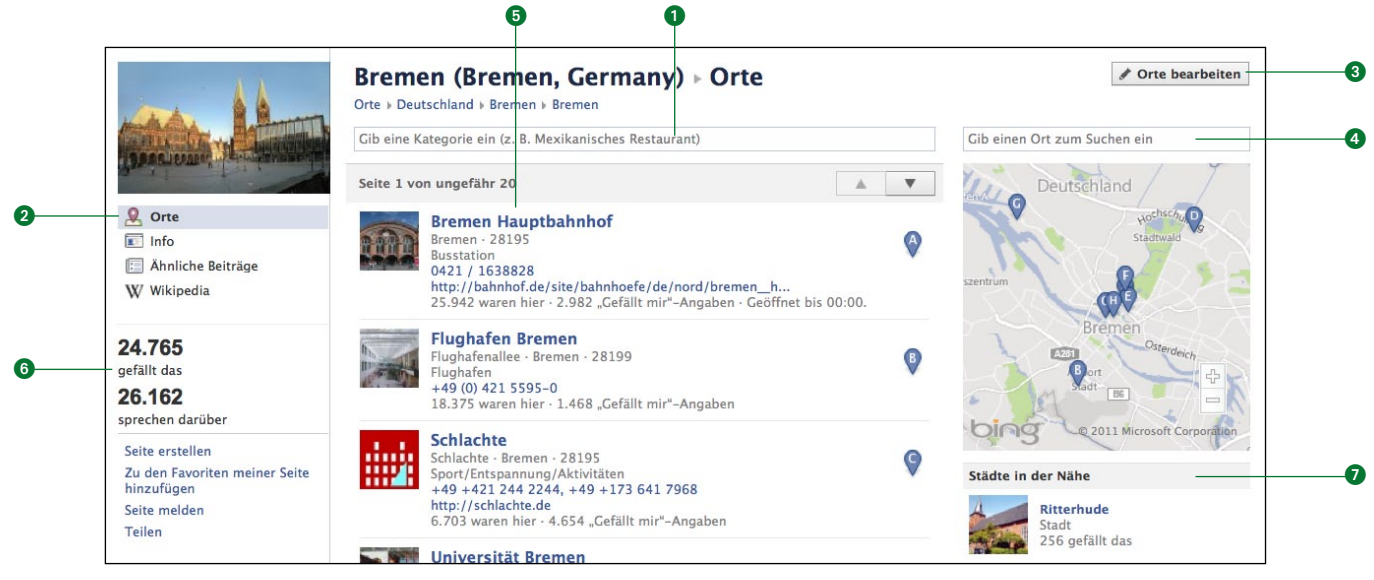

*Abbildung 2.21: Ort-Page zu Bremen*

Pages zu Orten sind übersichtlich strukturiert und beinhalten Profilbild, Titel, generelle Infos und eine Suche (1). Über Navigationslinks zu verschiedenen Kategorien können Sie Unter-Pages aufrufen (2). Über *Orte bearbeiten* können Sie Informationen hinzufügen oder verändern (bzw. melden, falls Sie einen Fehler

#### Hilf mit. Facebook-Orte zu Orte in Bremen, Germany v verbessern Mit dem Werkzeug zum Bearbeiten von Orten kannst du sicherstellen, dass  $\mathcal{Q}$ die Informationen zu deinen Lieblingsorten vollständig und richtig sind. Es gibt zwei Seiten für dasselbe Restaurant? Ein Geschäft wurde falsch kategorisiert? Teile uns das mit. So kannst du helfen: Fotos auswählen Änderungen vorschlagen Vorgeschlagene Melde Duplikate von Orten Änderungen überprüfen

*Abbildung 2.22: Orte bearbeiten, um Fakten zum jeweiligen Ort zu korrigieren*

entdecken) (3). Die Karte des Orts wird von **Bing** zur Verfügung gestellt (Facebook-Partner für Karten). Über das Suchfeld können Sie nach Adressen innerhalb des Orts suchen (4). Die beliebtesten Orte in der Nähe (nach Anzahl der Facebook-Check Ins) können auf- und absteigend sortiert werden (5). Außerdem werden die Anzahl der Check Ins und die Popularität der Ort-Page angezeigt (6). Unter *Städte in der Nähe* sehen Sie Vorschläge von Facebook zu anderen Ort-Pages (2).

Sie können Orte über die Facebook-Suche finden.

- 1. Geben Sie in der blauen Navigationsleiste oben den gesuchten Ort in das Suchfeld ein.
- 2. Filtern Sie Ihre Suche über die Seitennavigation links nach *Orte*.

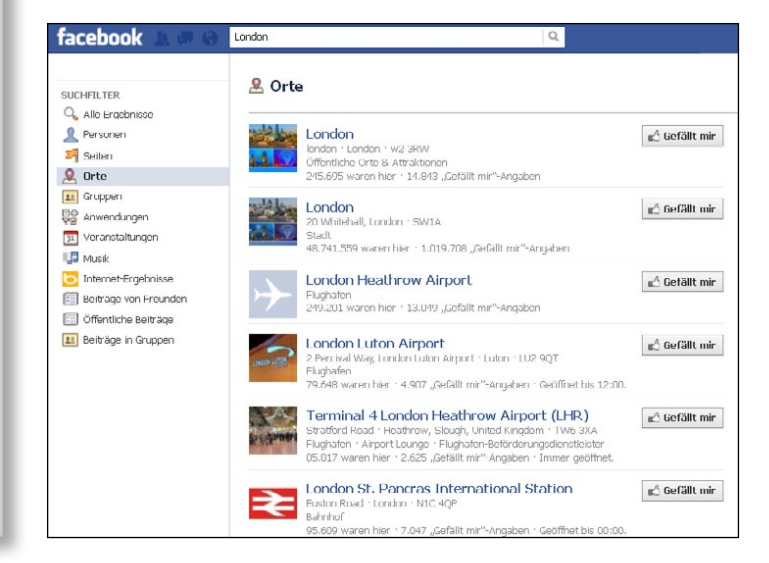

*Abbildung 2.23: Suche nach Orten*

#### **Tipp**

Wie können Sie Orte für Geschäftszwecke nutzen? Facebook-Orte sind auf dem besten Wege, die neuen **Gelben Seiten** zu werden. Sie finden oftmals auf der Page eines Orts zahlreiche nützliche Informationen – von Geschichte, Fotos und Videos über Transportmöglichkeiten und Adressen bis hin zu Rabatten und Sonderangeboten oder Dienstleistungen und Jobangeboten vor Ort (vgl. den Facebook-Ort zu Berlin.)

Facebook-Orte sind in vier Bereiche aufgeteilt, die Sie unter dem Profilbild der Page über Links erreichen können: *Orte*, *Info*, *Ähnliche Beiträge* und *Wikipedia*.

#### **Orte**

Hier finden Sie weitere lokale Facebook-Orte, die den meisten Nutzern gefallen bzw. an denen die meisten Nutzer waren.

### **Info**

Hier werden generelle Infos sowie die Geschichte des Orts angezeigt. Die Informationen stammen meistens von **Wikipedia**.

### **Ähnliche Beiträge**

Hier sehen Sie Beiträge anderer Facebook-Nutzer, die die Page des Orts via @-Verlinkung (vgl. *Kapitel 3*) in ihrem Post erwähnt haben.

### **Wikipedia**

Der **Wikipedia**-Eintrag des Orts, wie Sie ihn auf www.wikipedia.org finden.

# **2.3.3 Ortsempfehlungen**

Für Facebook-Orte, deren Page von einem Administrator erstellt wurde, können Empfehlungen hinterlassen werden. Empfehlungen sind aus zwei Gründen für Nutzer sinnvoll.

- Wenn Ihre Business-Page als Ort eingetragen wurde (z. B Restaurant/Bar), können Ihre Kunden oder Gäste direkt auf Ihrer Page eine Bewertung bzw. Empfehlung hinterlassen, die deren Freunden als Update im Neuigkeiten-Feed angezeigt wird.
- Wenn Sie selbst auf der Suche nach einem angemessenen Restaurant sind (sowohl in der eigenen als auch in einer fremden Stadt), können Sie sich aufgrund der Bewertungen ein Bild über die Qualität des Orts machen.

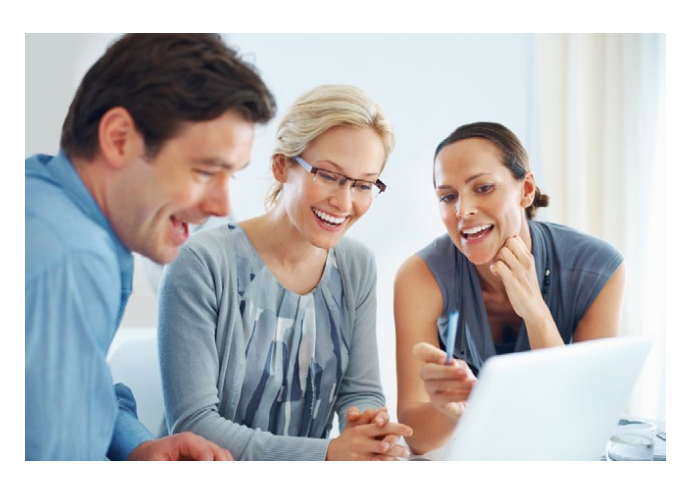

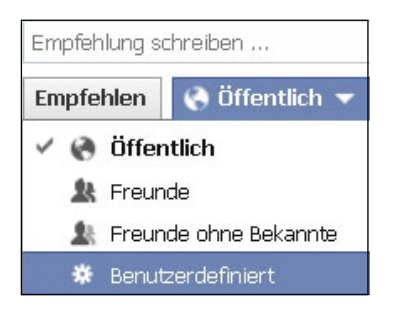

*Empfehlen*. *Abbildung 2.24: Ort empfehlen*

Um eine Empfehlung zu schreiben, gehen Sie folgendermaßen vor:

- 1. Rufen Sie die Page des Orts auf, zu dem Sie eine Empfehlung schreiben möchten.
- 2. Suchen Sie in der rechten Seitenspalte den Bereich *Empfehlungen*.
- 3. Verfassen Sie Ihren Text im Textfeld *Empfehlung schreiben ...*
- 4. Bestimmen Sie, wer Ihre Empfehlung sehen kann, und klicken Sie auf

Sie erhalten von Facebook eine Meldung unter Ihrer neuen Empfehlung, die dazu aufruft, kürzlich besuchte Orte ebenfalls zu empfehlen. Ihre neu erstellte Empfehlung wird automatisch auf Ihrer Chronik unter *Neueste Aktivität* sowie im Neuigkeiten-Feed Ihrer Freunde veröffentlicht.

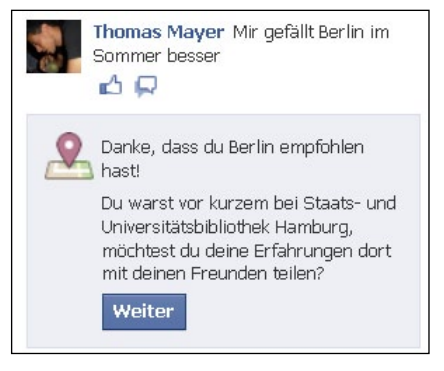

*Abbildung 2.25: Erstellte Empfehlung*

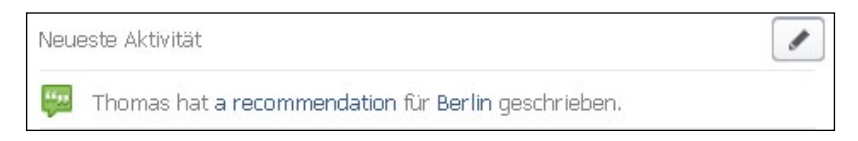

*Abbildung 2.26: Empfehlung auf der eigenen Chronik angezeigt*